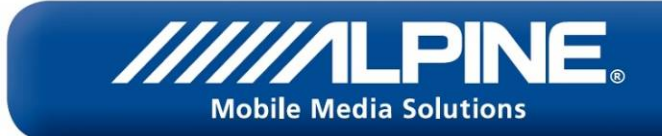

# Bluetooth® Software Update Manual for Windows 7

# IVE-W530BT

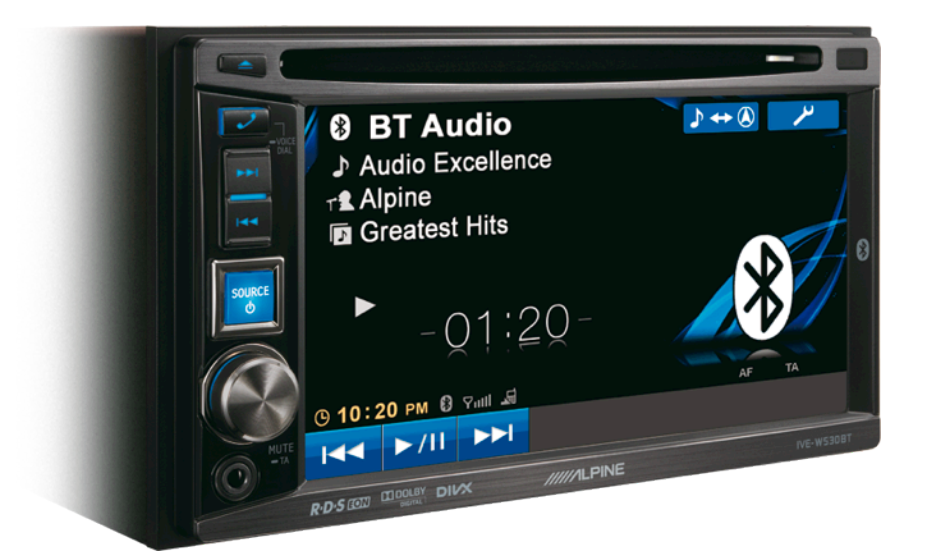

#### **ALPINE ELECTRONICS GmbH**

Wilhelm-Wagenfeld-Straße 1-3, 80807 München, Germany Phone 089-32 42 640

#### ALPINE ITALIA S.p.A.

Viale C. Colombo 8, 20090 Trezzano Sul Naviglio (MI), Italy Phone 02-484781

#### ALPINE ELECTRONICS OF U.K., LTD.

**Alpine House** Fletchamstead Highway, Coventry CV4 9TW, U.K. Phone 0870-33 33 763

ALPINE ELECTRONICS DE ESPAÑA, S.A. Portal de Gamarra 36, Pabellón, Pabellón, 32 01013 Vitoria (Alava)-APDO 133, Spain Phone 945-283588

#### ALPINE ELECTRONICS FRANCE S.A.R.L.

(RCS PONTOISE B 338 101 280) 98, Rue de la Belle Etoile, Z.I. Paris Nord II, B.P 50016, 95945 Roissy Charles De Gaulle Cedex, France Phone 01-48638989

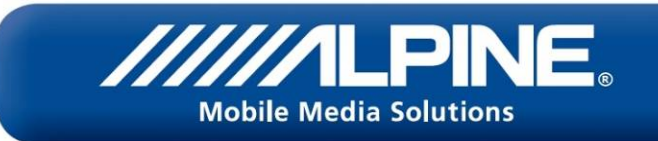

### Introduction

This manual describes the steps required for updating the Head Units Bluetooth firmware. Read all warnings and steps carefully before performing the update.

#### **Improvements**

The update improves the following points:

- The Head Units compatibility will be improved from AVRCP1.3 to AVRCP1.4
- Compatibility with new mobile phones.
- iOS6 Bluetooth Audio displaying the tag information on the Head Unit
- iOS6 Bluetooth Audio ability to control the iPhone's music player from the Head Unit

#### **Requirements**

- •A Windows 7 computer with Bluetooth connectivity. This includes built-in Bluetooth adapters or external USB Bluetooth adapters.
- The Bluetooth adapter must support File Transfer Profile (FTP).
- The Bluetooth firmware update file (Alpine provided).
- •An internet connection during pairing process (automatic driver download)

#### Caution

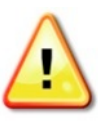

• Do NOT update the Bluetooth firmware while driving.

• Do NOT turn off the vehicle or remove power from the Head Unit while the unit is

updating. The update will not be performed correctly and the Head Unit may be damaged.

### **Notice**

- Updating will result in all user information being deleted, including user settings, paired devices, and phonebook contacts.
- Please contact Alpine Technical Support of your country with any questions concerning the update process.

### Bluetooth Firmware Update Instructions

The Bluetooth firmware update procedure uses a Bluetooth feature known as File Transfer Profile (FTP) to wirelessly transfer the update file from the PC to the Head Unit. This manual describes the update process performed using the Windows 7 operating system (Broadcom Bluetooth Stack and Microsoft Bluetooth Enumerator).

### Downloading the Bluetooth Firmware Update

Go to the Alpine homepage of your region to download the Bluetooth firmware update file to the computer that will be used to perform this update. You can find it at your local Alpine website at www.alpine-europe.com

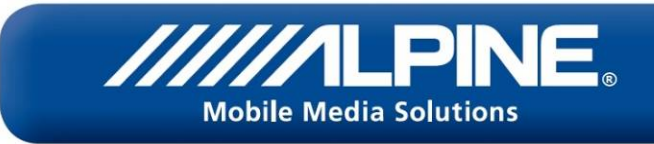

# 1. Preparing the Bluetooth Connection

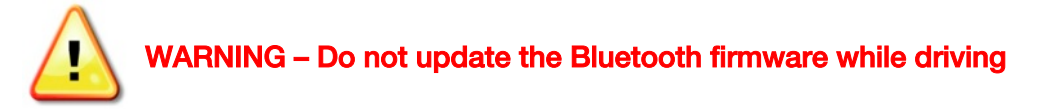

- Turn ON the Head Unit by setting the vehicles ignition to the Accessory (ACC) position.
- Confirm that the necessary settings for the update are made, such as
- 1. "BLUETOOTH IN" is set to "HFP+AUDIO"
- 2. "Visible Mode" is set to "ON"<br>3. All paired mobile phones are
- All paired mobile phones are deleted
- 1. Push the **"Setup"** button 2. Select **"System Setup"**

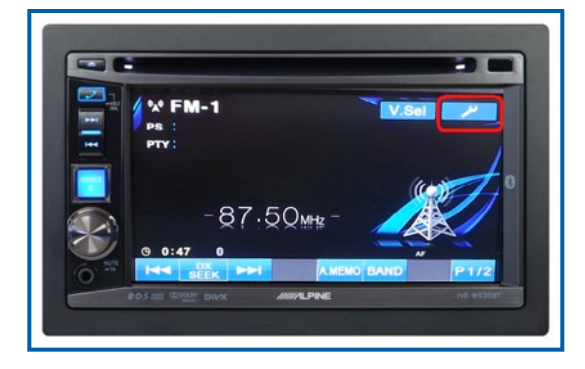

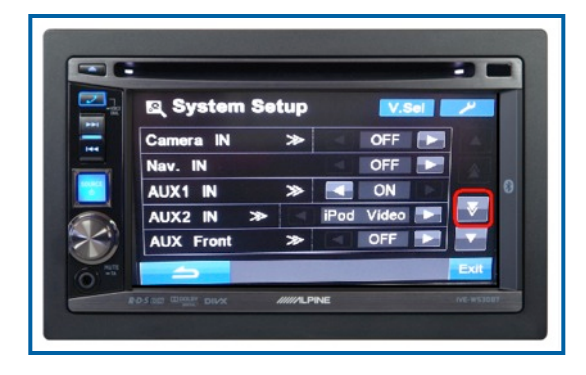

5. Go back to **"Setup Sel."** by pushing the **"back"** key

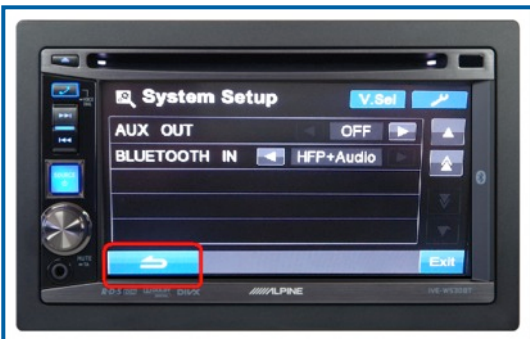

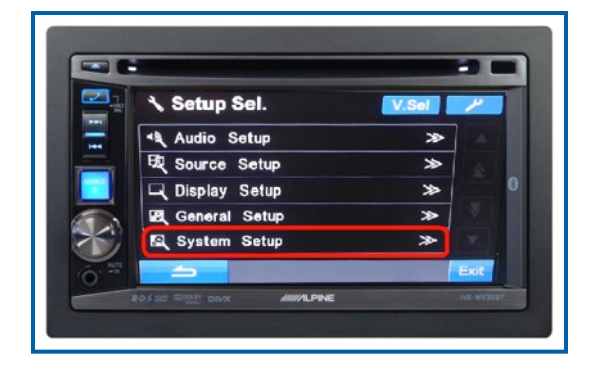

3. Push the **"Page DN"** button 4. Confirm that **"BLUETOOTH IN"** is set to **"HFP+AUDIO"**

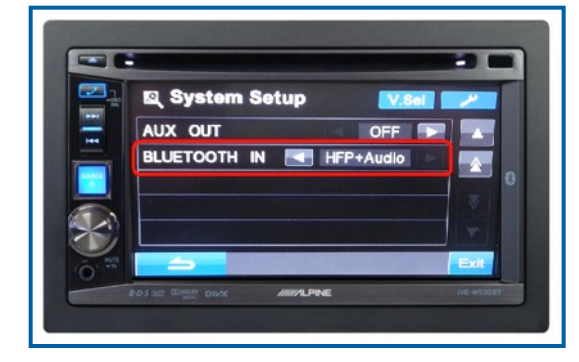

6. Select **"Source Setup"**, then **"Bluetooth Setup"**

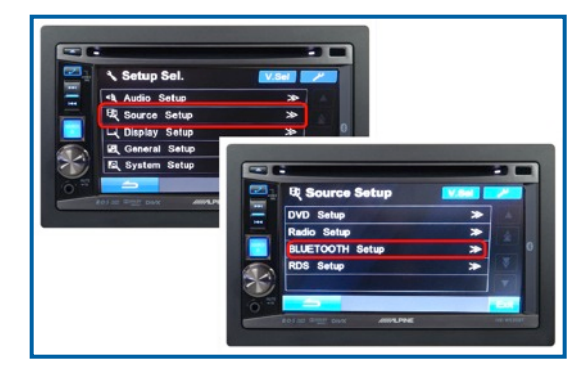

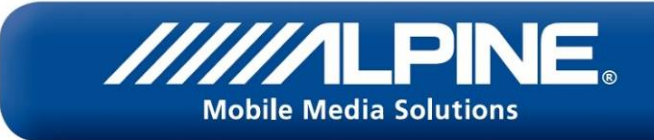

7. Confirm that **"Visible Mode"** is set to ON.

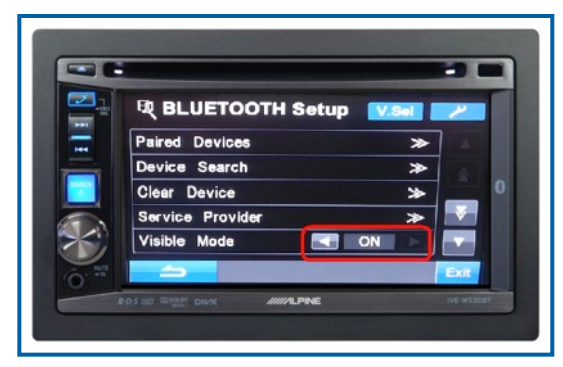

m

8. Enter the **"Clear Device"** menu.

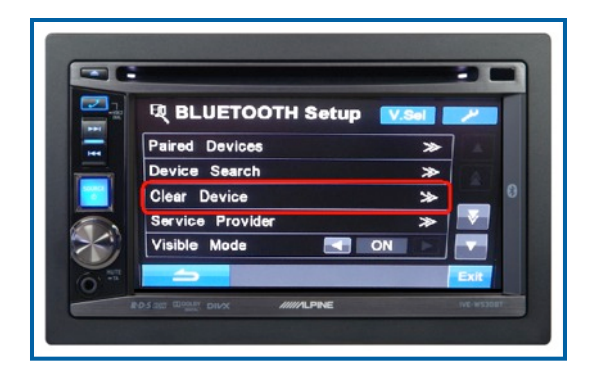

**In case there is no paired device, you will not be able to enter this menu. In that case skip this section.** 

#### 9. Click on a paired device. 10. Confirm by pushing **"Yes"**

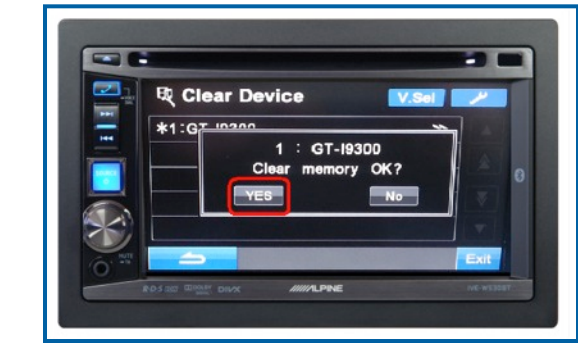

**Repeat step 9&10 with other paired devices until the list is empty** 

- 2. Creating a Bluetooth Pairing between the PC and Head Unit
- 1. From the Windows 7 task bar select "**Start"** > "**Control Panel"** > "**Devices and Printers"**

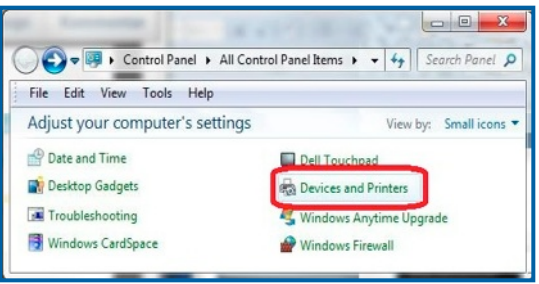

2. Select "**Add a Device"**

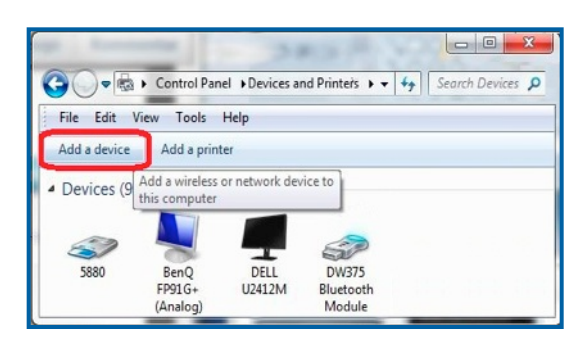

**A new window will open, and Windows will start to search for BT devices** 

[ Clear Device

**¥1:GT-I9300** 

38

 $\overline{ }$ 

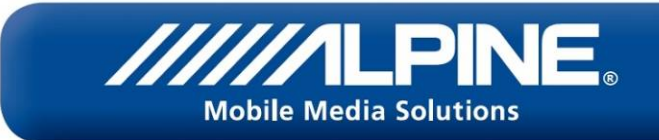

# 2. Creating a Bluetooth Pairing between the PC and Head Unit

3. Select the device **"Alpine AV Receiver"**, then click **"Next"**

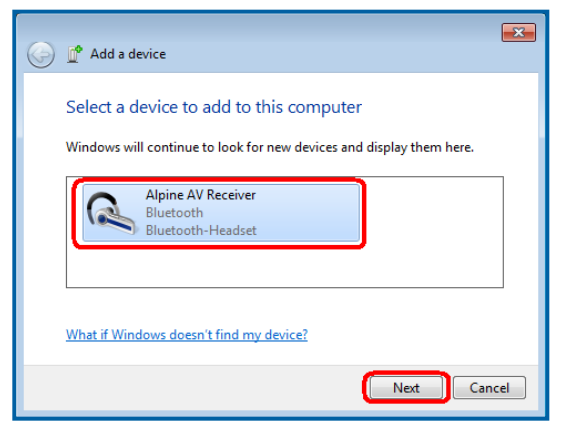

5. Select Close on the "Add a device" window.

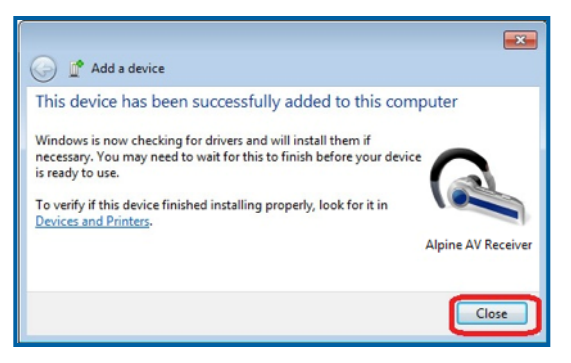

**Depending on your Windows version, Windows might download drivers for the newly added device via Windows Update**

#### 7. Select the **"Services"** tab

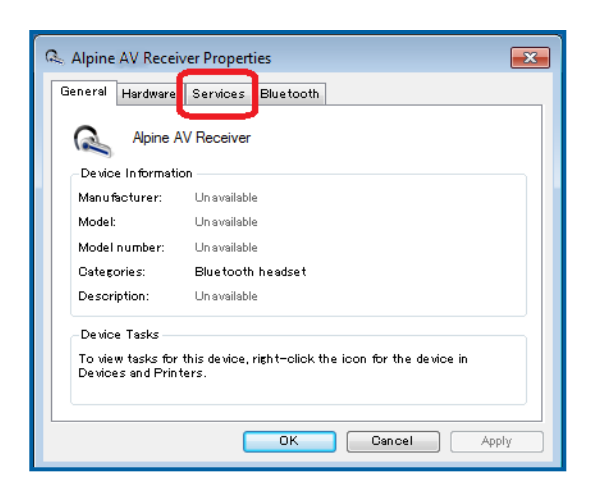

4. Confirm that the code is the same by pressing **"Next/Yes"** on both devices

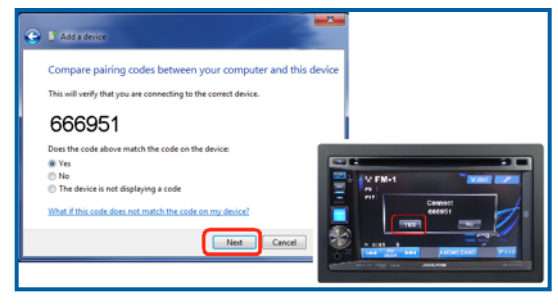

**Depending on the version this dialog might no be shown.** 

6. In the "Devices and Printers" window right click "Alpine AV Receiver" and select "Properties"

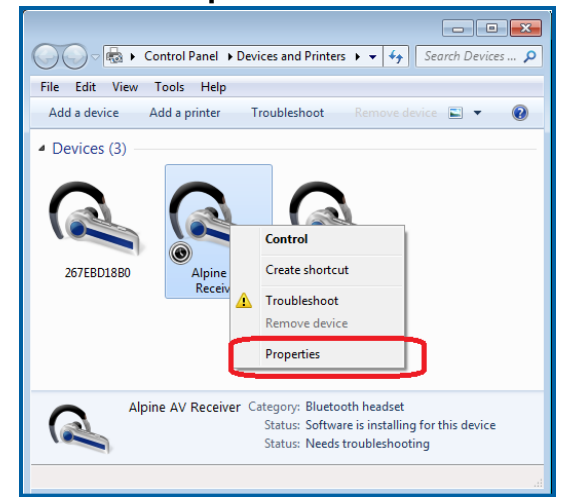

8. Confirm that **"Headset service"** is NOT checked and that all other services are checked, as displayed

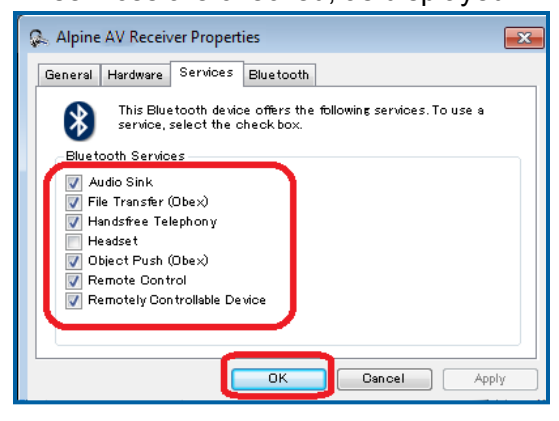

**Close the window by pushing** "OK"

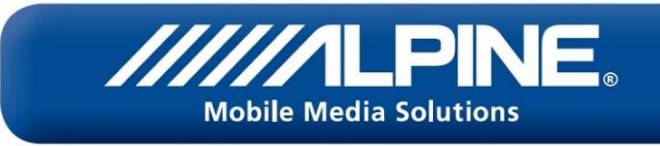

### 3. Updating the Bluetooth Firmware

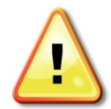

WARNING – Do NOT turn off the vehicle or remove power from the Head Unit while the unit is updating. The update will not be performed correctly and the Head Unit may be damaged.

1. Double click "Alpine AV Receiver" in the "Devices and Printers" window.

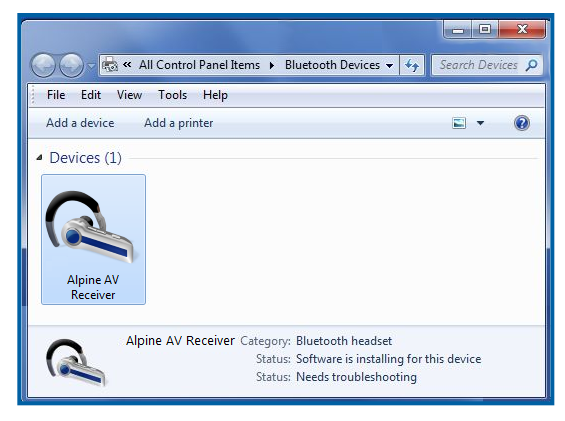

3. A window will open containing 2 folders named "recorder" and "update". Click the "update" folder to

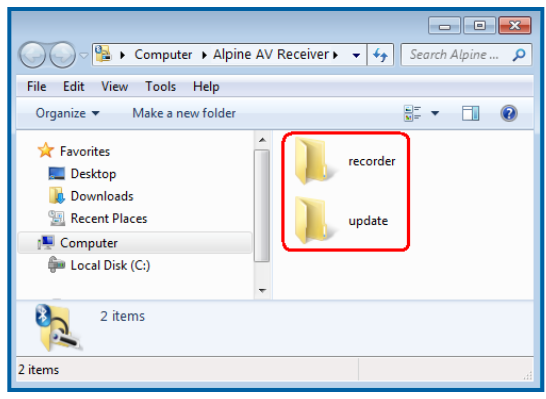

5. Select "Firmware Update" 6. Select "YES", twice

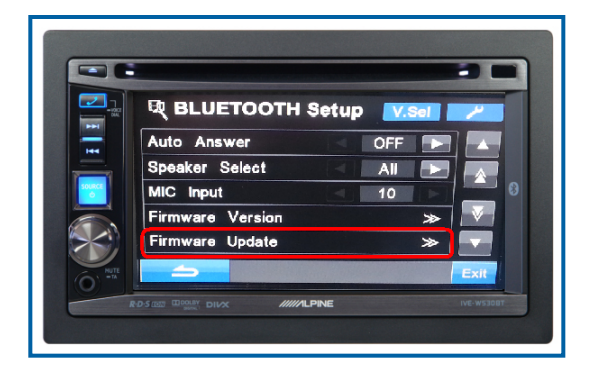

2. Click on "Alpine AV Receiver" in the "Bluetooth Device Control" window

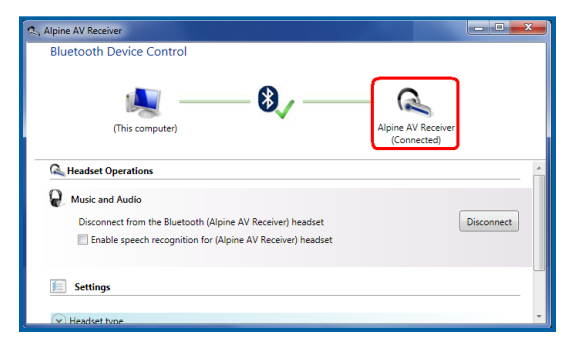

4. In the "BLUETOOTH Setup" push the "Page down" button

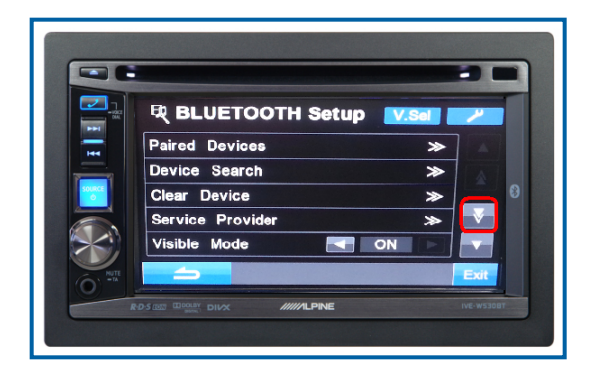

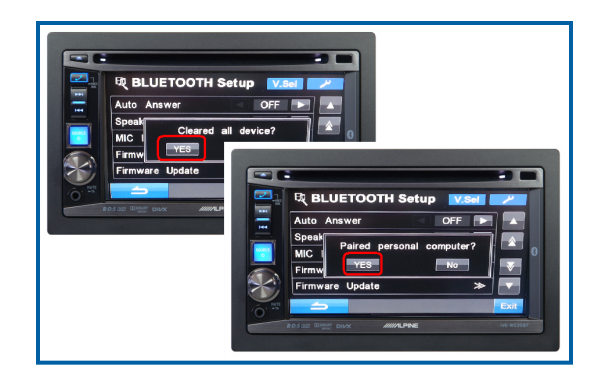

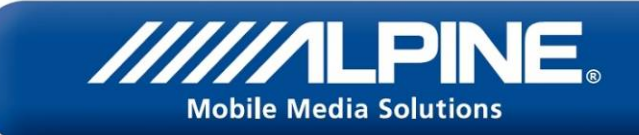

7. Select "YES", if you are sure you want to update

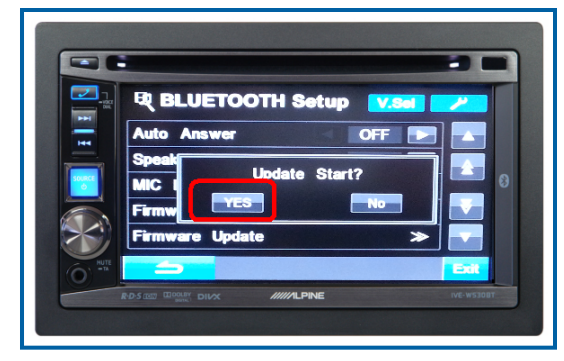

9. Now "Drag&Drop" the "**FC6000S\_01-27-00.plf"** into the **"update"** folder.

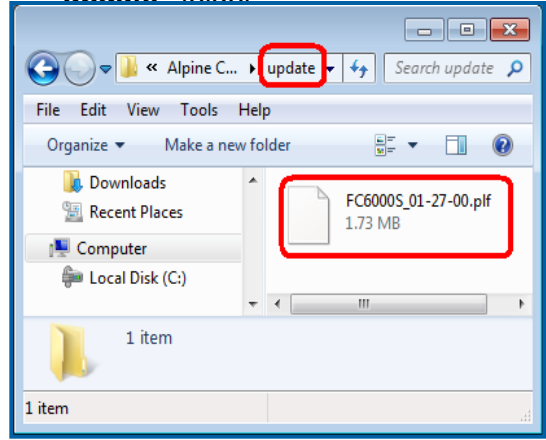

8. Now the IVE-W530BT is waiting for the update file.

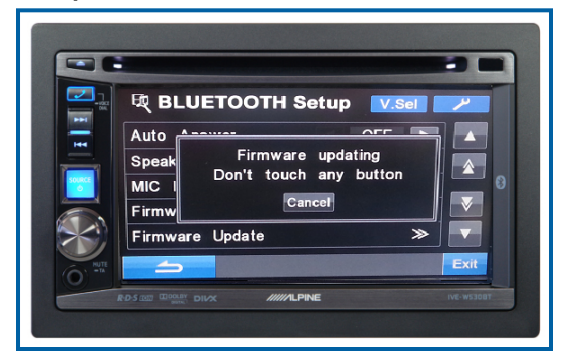

10. During transmission, this progress bar will be displayed

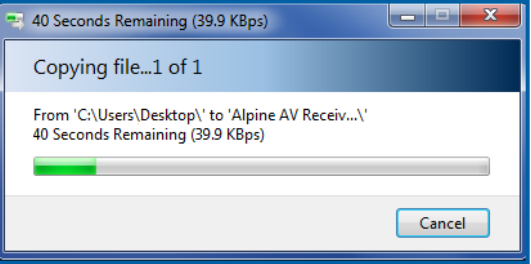

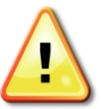

Even though the progress bar is completed after 40 seconds, the update can take up to 5 minutes. Please do not interrupt the update process.

11. After the update has successfully finished, IVE-W530BT will show this message

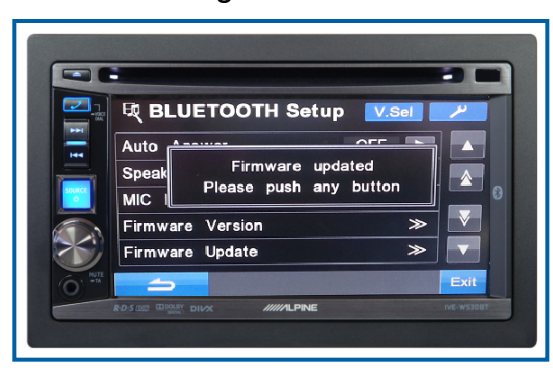

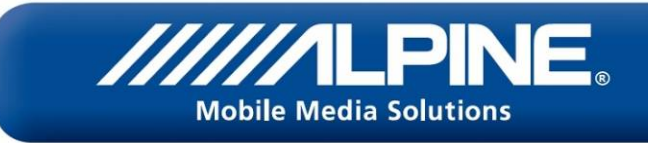

# 4. Confirming the update

1. In "Bluetooth Setup" menu, push "Firmware Version"

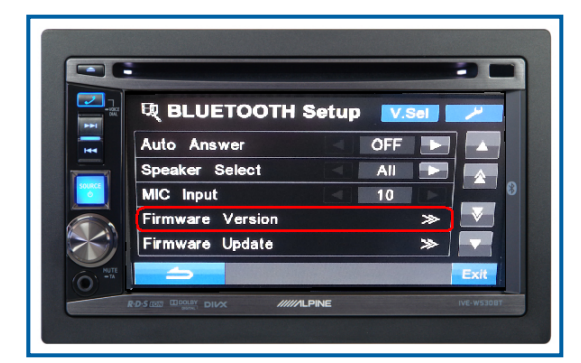

2. Confirm that the displayed version number is the same as your download file

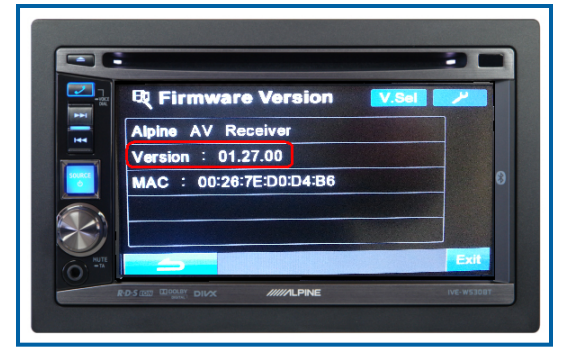